# 携帯電話(ガラケー)からの利用方法

# 携帯電話ご利用方法

#### ●利用方法

 携帯電話のトップページについては https://funayoyaku.city.funabashi.chiba.jp/keitai となります。

また右記の二次元コードを使用してアクセスすることもできます。

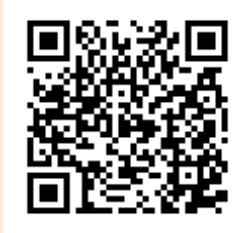

 注)予約申込み、抽選申込みをご利用いただくには、あらかじめ利用者登録を行っていただく 必要があります。 (施設の空き状況はどなたでもご利用いただけます。)

●メール通知について

 予約システムでは予約申込み、抽選申込みや抽選結果をメールでお知らせすることが可能です。 あらかじめメールアドレスを利用者個別設定画面より登録をしておく必要があります。 携帯電話等でメールを選択受信している場合には、「city.funabashi.lg.jp」ドメインからのメール を受信可能なように設定を行ってください。

●その他の注意事項

前の画面にもどるには、画面上の「もどる」や「TOP画面へ」を選択してください。

多くの利用者からのアクセスが集中すると、応答が遅くなる場合がありますので、ご了承ください。

予約システムをご利用になる際にかかる通信料等は、利用者のご負担となります。

## 1.予約申込方法 (例:運動公園 ) ※その他の施設の予約も同様に行えます。

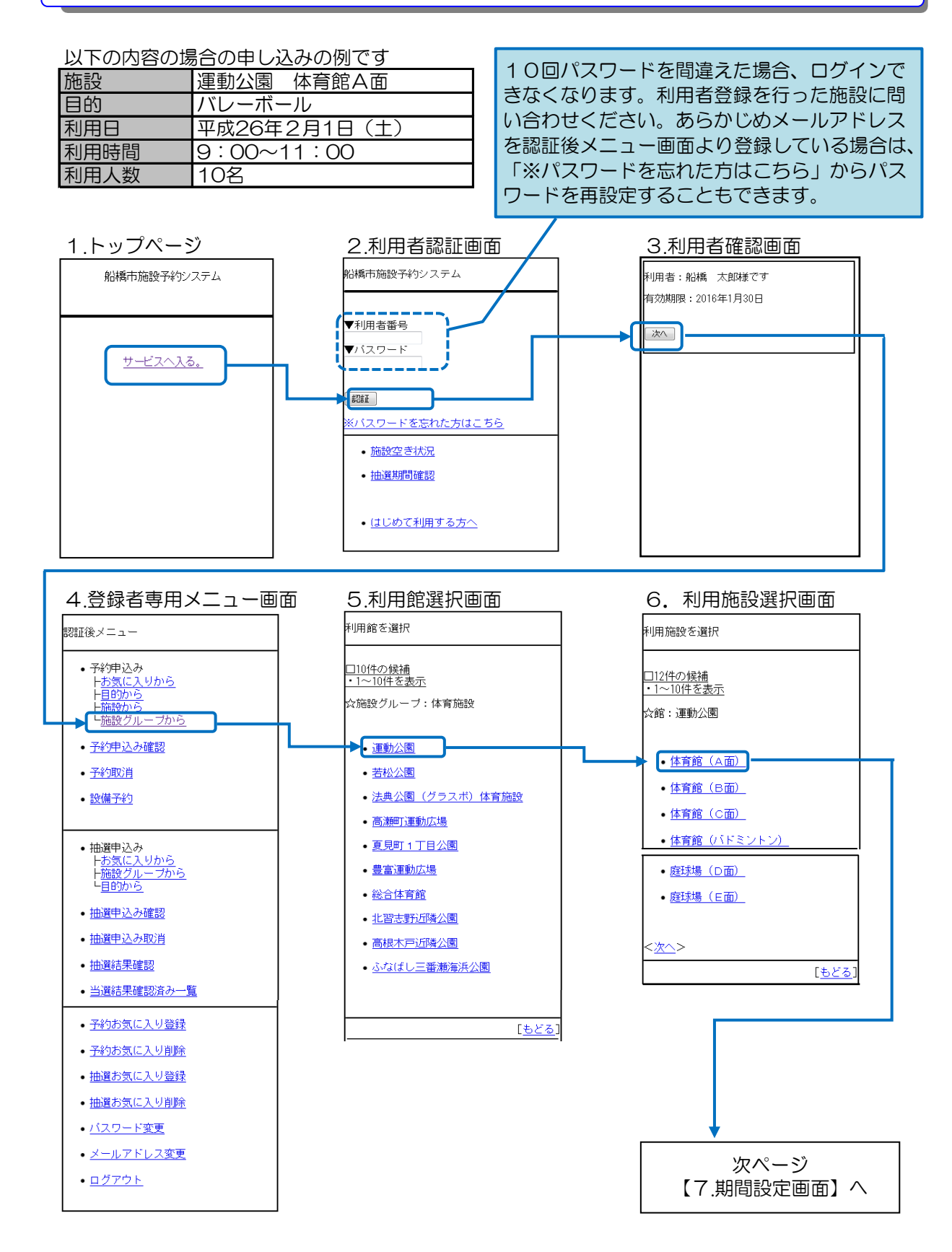

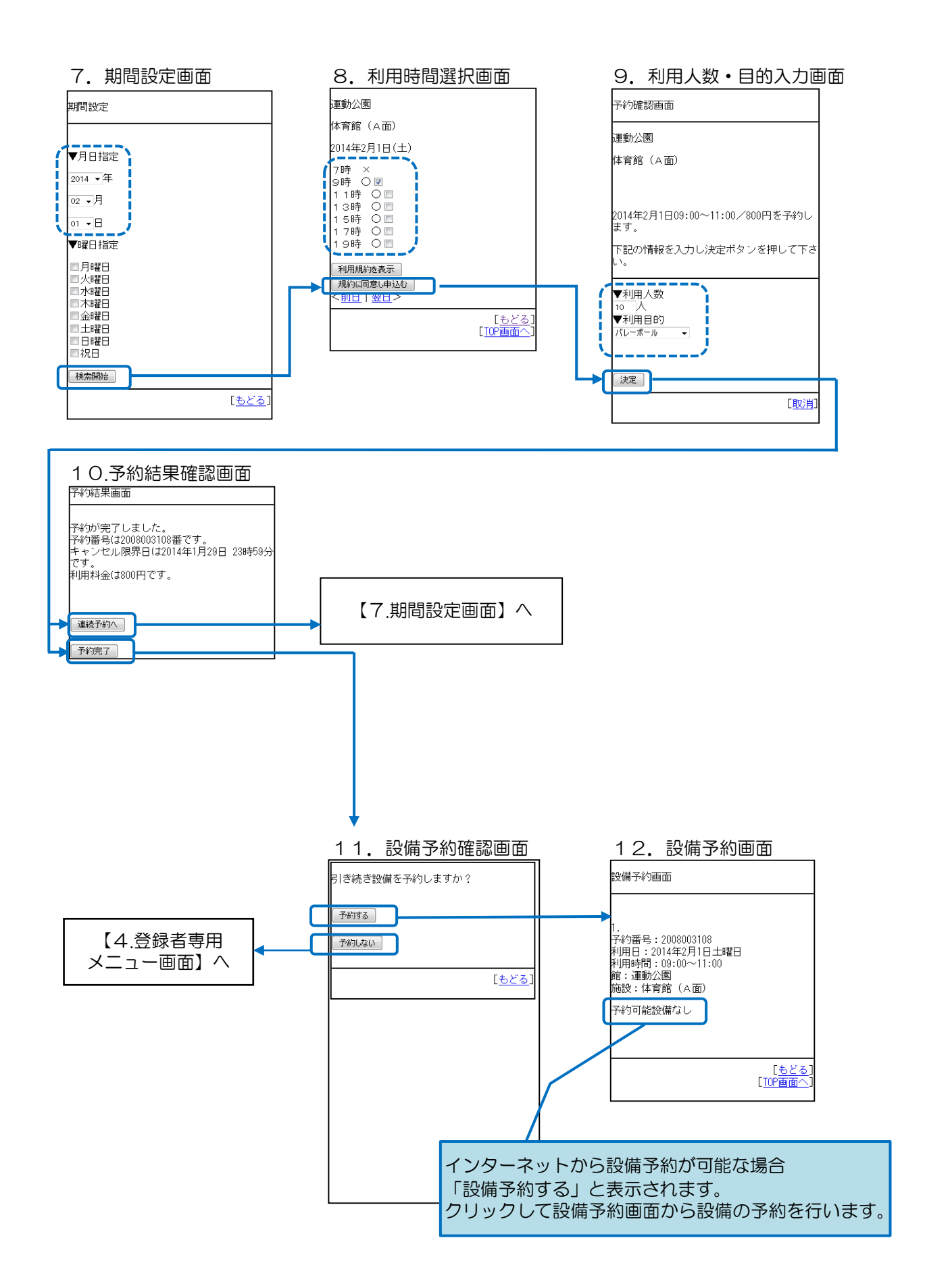

## 2. 抽選申込方法(例:運動公園) ※その他の施設の抽選申込も同様に行えます。

#### 以下の内容の場合の申し込みの例です

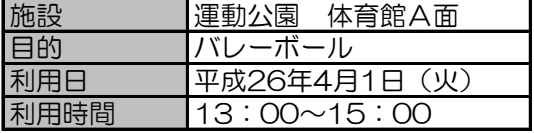

トップページ~登録者専用メニュー画面については、「1.予約申込方法」と同様になります。

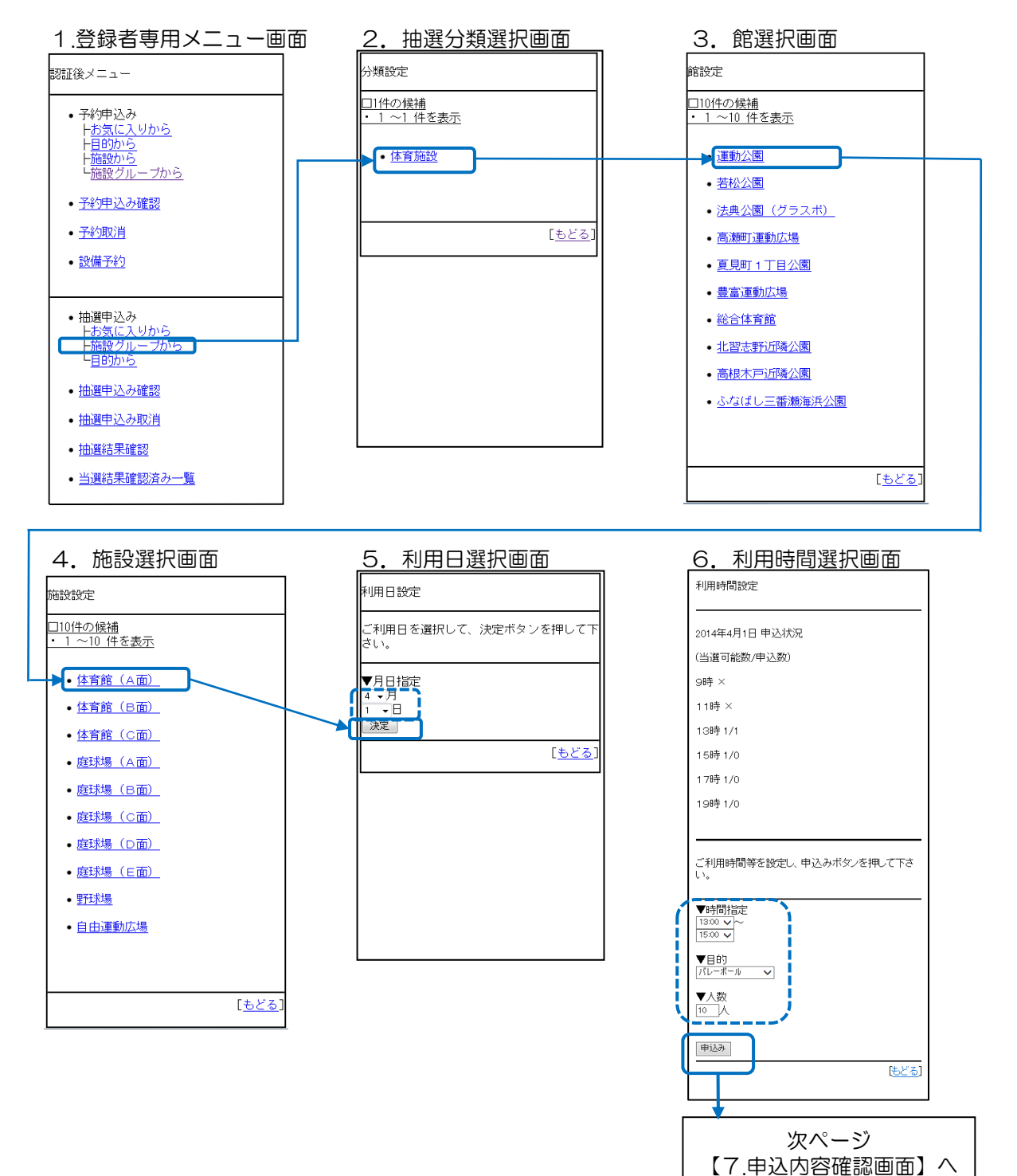

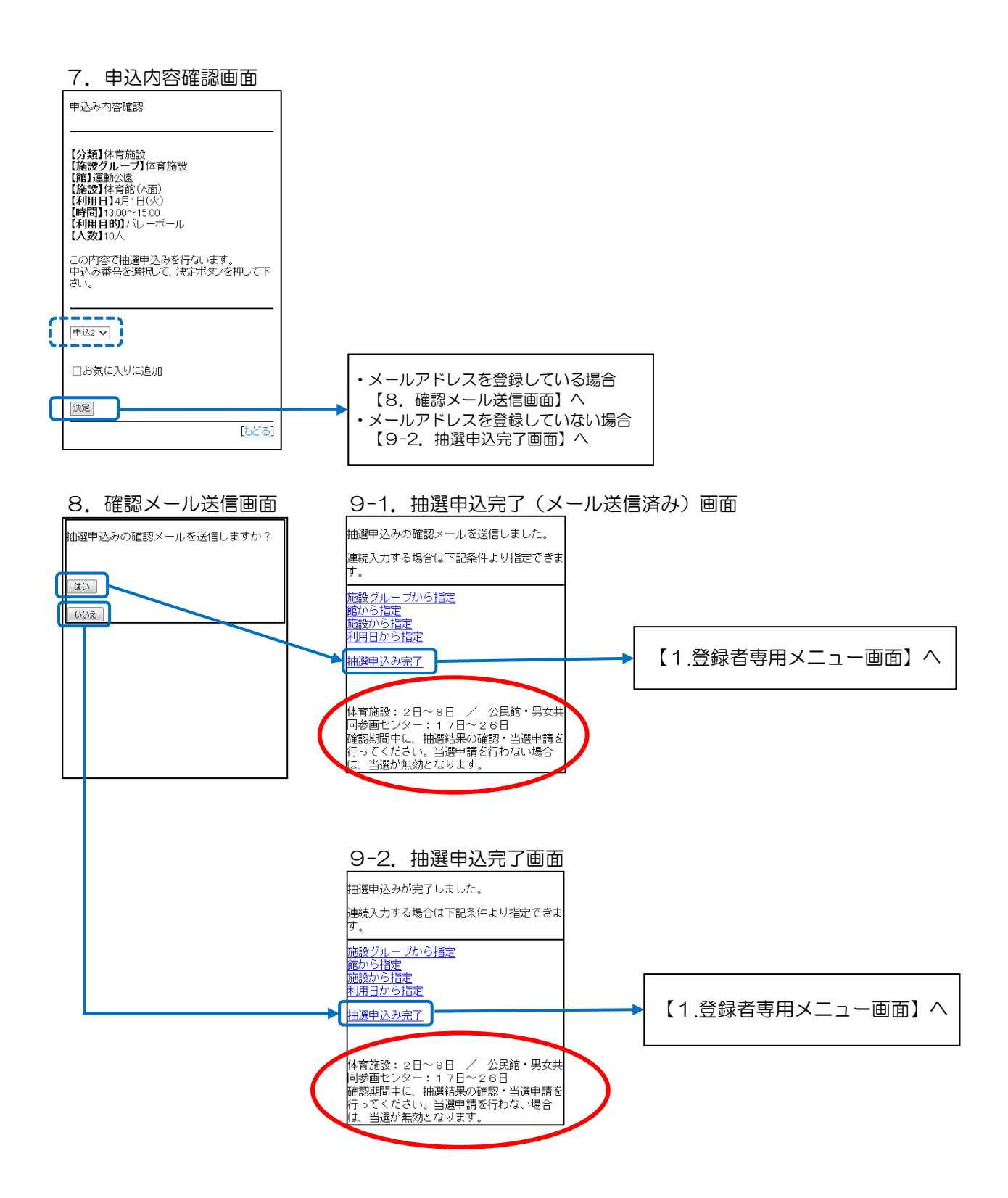

3.抽選結果の確認~当選申請方法(例:運動公園) ※その他の施設の当選申請も同様に行えます。

トップページ~登録者専用メニュー画面については、「1.予約申込方法」と同様になります。

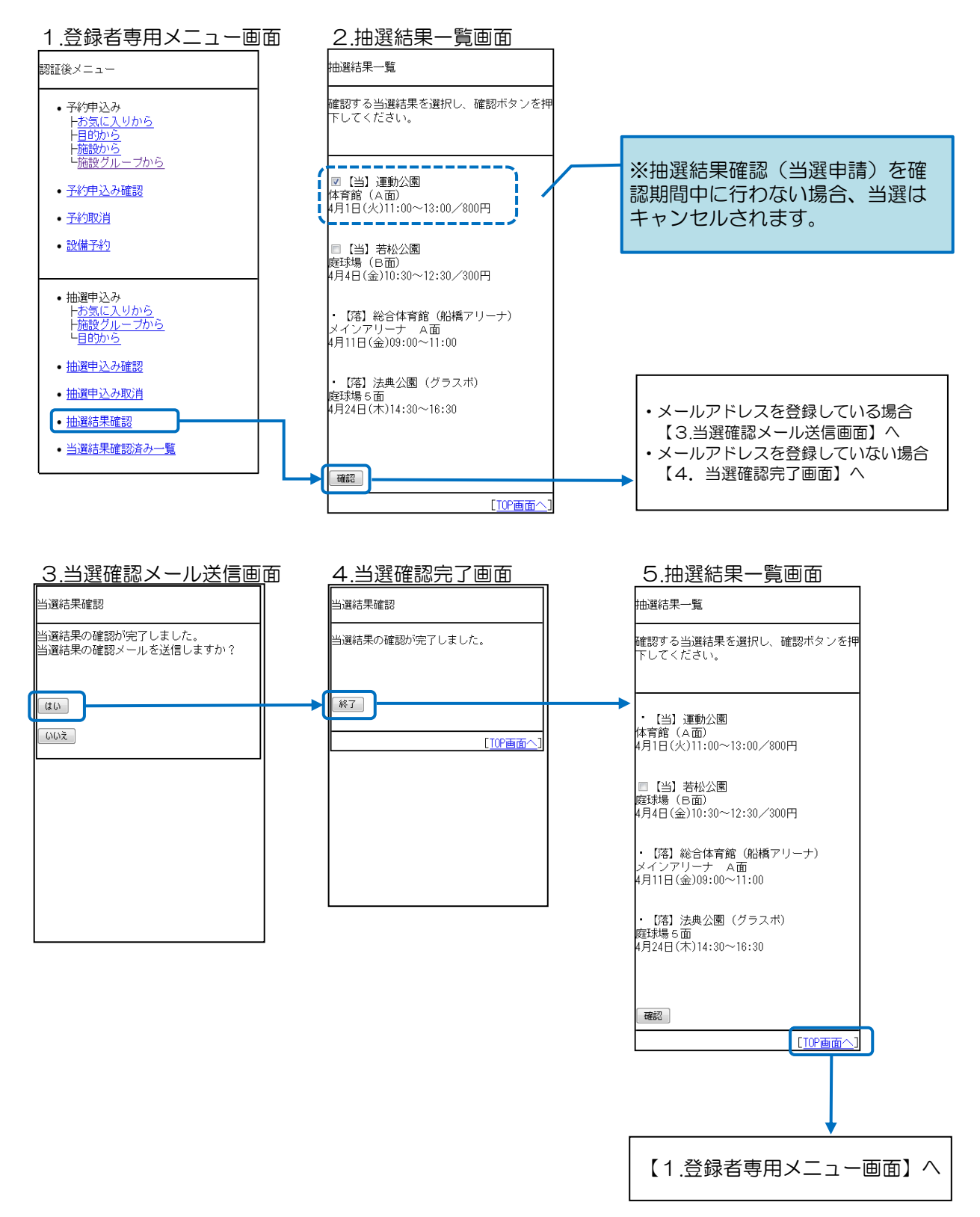

#### 4. 利用者個別設定

※利用者ごとに「お気に入り条件」の設定や、「メールアドレスの登録/変更/削除」を行うことが できます。

トップページ~登録者専用メニュー画面については、「1.予約申込方法」と同様になります。 ※ ここでは「予約お気に入り条件」の設定方法について説明します。

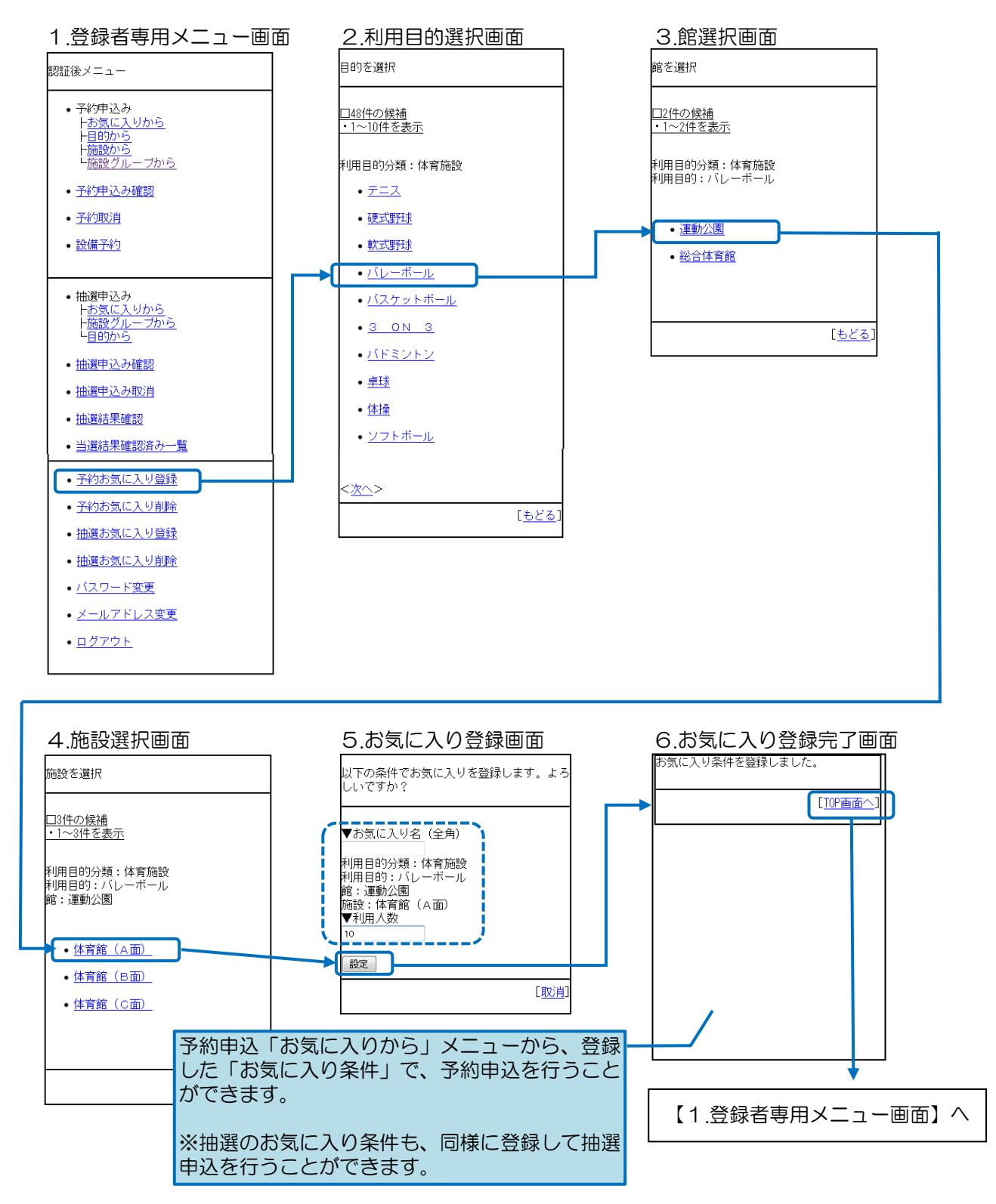